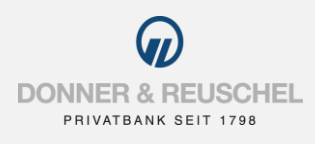

#### ANI FITUNG FINRICHTUNG

# SM@RT-TAN PLUS VERFAHREN

#### Informationen zu sm@rt-TAN plus

Mit dem sm@rt-TAN plus Verfahren generieren Sie TANs mit einem TAN-Generator und Ihrer Donner & Reuschel girocard.

#### **Für die Anmeldung benötigen Sie Folgendes:**

- Ihre bisherigen Anmeldedaten zum OnlineBanking (NetKey/Alias und PIN)
- gültige Donner & Reuschel girocard
- geeigneten TAN-Generator (mindestens Version 1.4)

### **Sie haben noch keinen TAN-Generator?**

Bitte bestellen Sie sich einen passenden TAN-Generator. Wir empfehlen Ihnen diese Modelle:

tanJack® photo QR\* – TANs generieren via photo und chipTAN QR – Ideal für das OnlineBanking tanJack® USB plus\* - TANs generieren via USB - Ideal für Banking-Software

\*Diese können Sie kostenpflichtig im Internet oder über unseren OnlineShop unter https://www.chipkartenleser-shop.de/donner-reuschel erwerben.

### **Aufruf OnlineBanking**

Gehen Sie auf unsere Homepage [www.donner-reuschel.de](http://www.donner-reuschel.de/) und rufen Sie das OnlineBanking auf.

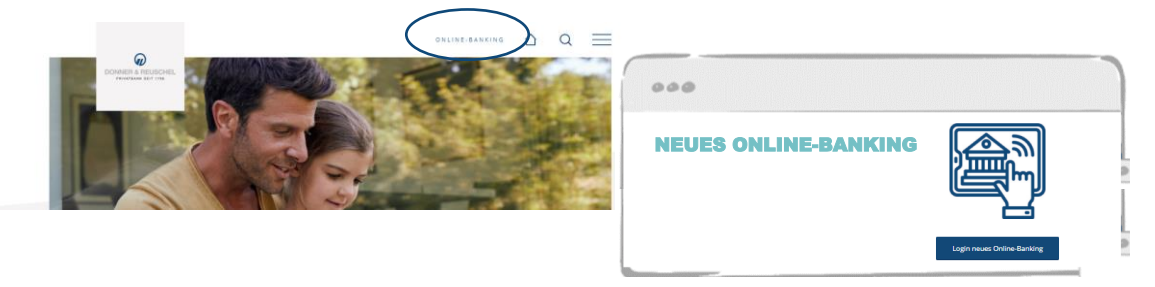

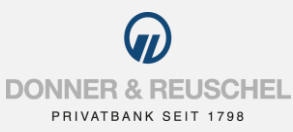

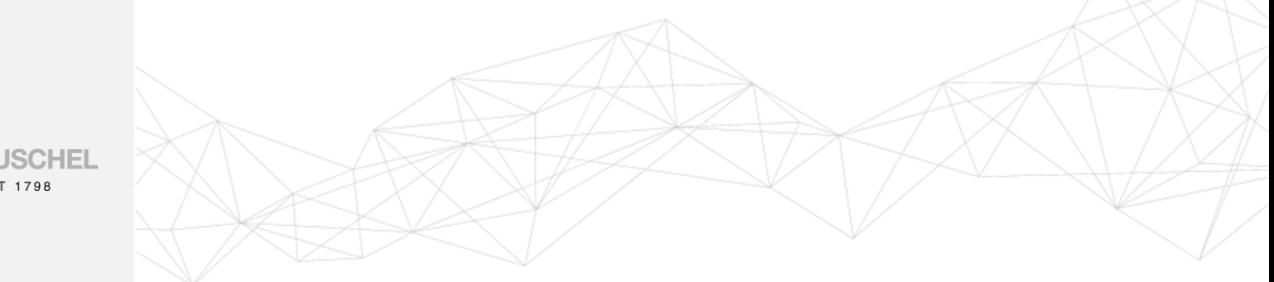

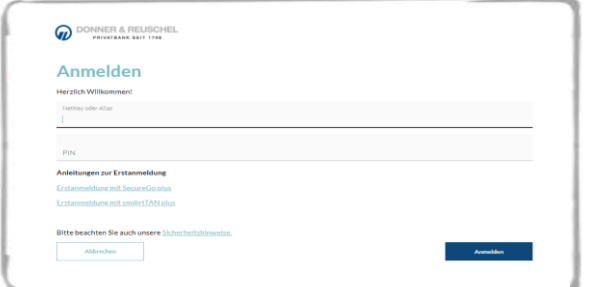

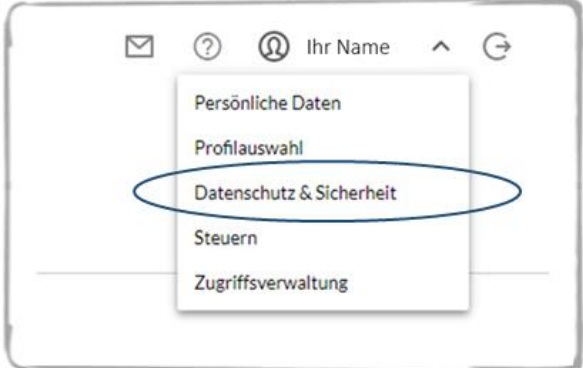

### **Anmeldung im OnlineBanking**

Geben Sie Ihren **NETKEY/ALIAS** und Ihre **PIN** ein und klicken Sie auf **ANMELDEN**.

### **Aufruf TAN-Verwaltung**

Nach erfolgreicher Anmeldung finden Sie auf der rechten Seite oben Ihren Namen. Klicken Sie auf das Drop-Down-Menü neben Ihrem Namen und anschließend auf **DATENSCHUTZ & SICHERHEIT**.

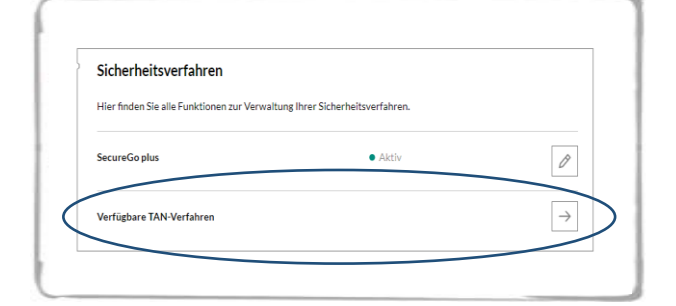

Scrollen Sie bis zur Rubrik **SICHERHEITSVERFAHREN** und klicken Sie beim Unterpunkt **VERFÜGBARE TAN-VERFAHREN** auf den Pfeil.

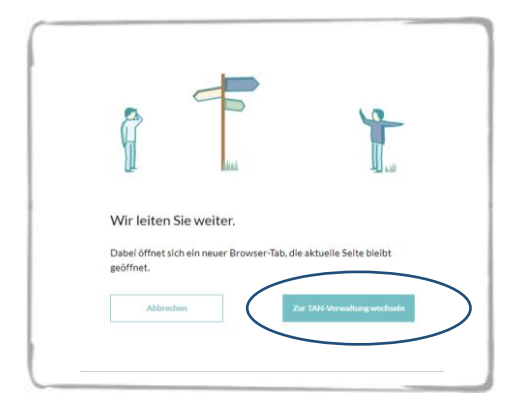

Über die Schaltfläche **ZUR TAN-VERWALTUNG WECHSELN**, gelangen Sie zur Einrichtung des sm@rt-TAN plus Verfahrens.

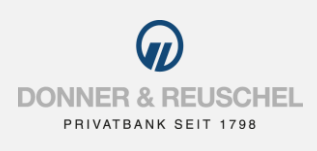

#### **Anmeldung Sm@rt-TAN plus Verfahren**

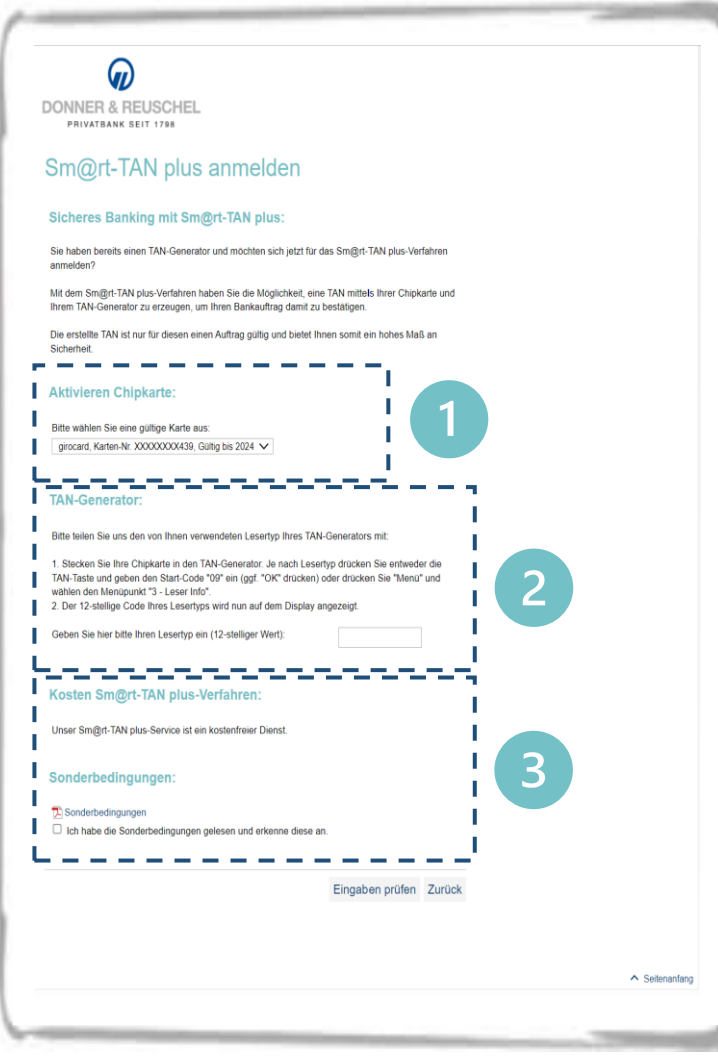

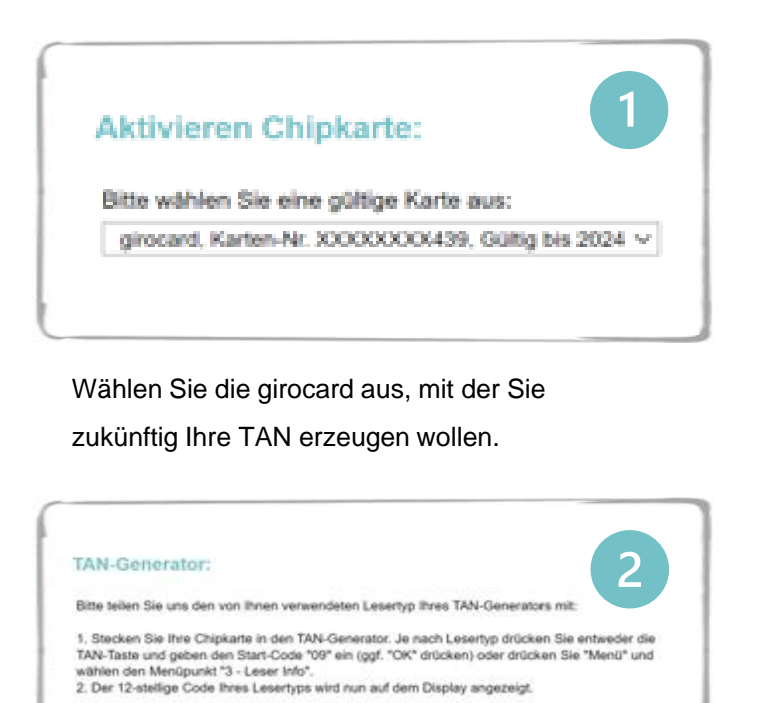

Erstellen Sie den Lesertyp gemäß der im OnlineBanking angezeigten Erläuterung. Geben Sie den 12-stelligen Lesertyp anschließend ein. Alternativ geben Sie den Dummy-Wert: 0C4B03025105 ein.

Geben Sie hier bitte Ihren Lesertyp ein (12-stelliger Wert):

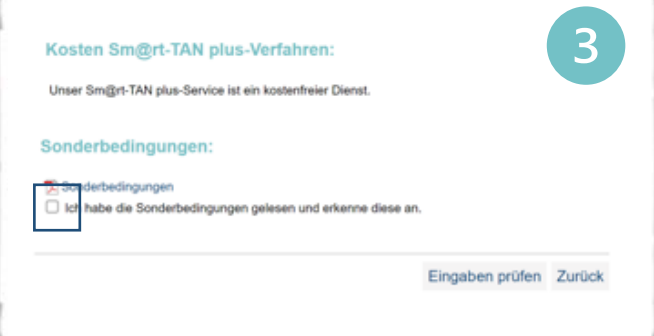

Öffnen und lesen Sie die **SONDERBEDINGUNGEN**. Aktivieren Sie das **KÄSTCHEN** und klicken Sie auf **EINGABEN PRÜFEN**.

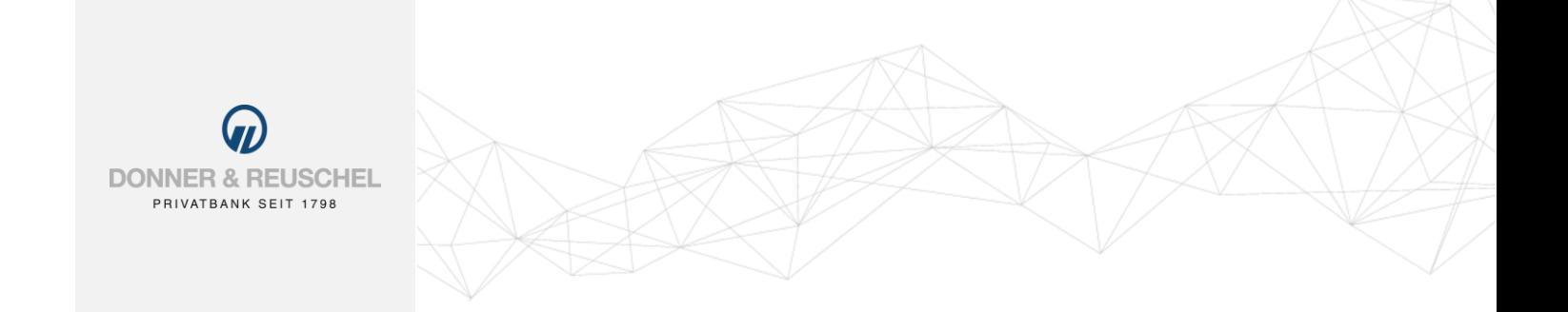

## **Freischaltung Sm@rt-TAN plus Verfahren**

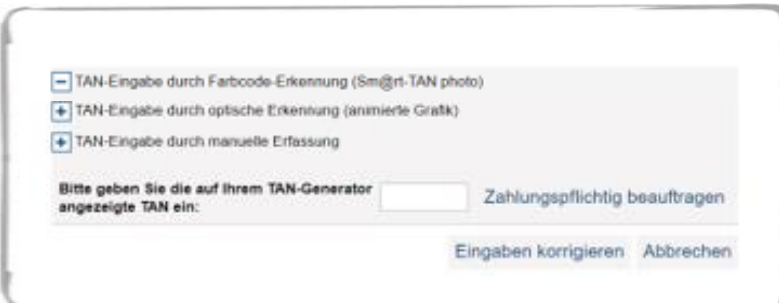

Die Freischaltung von Sm@rt-TAN plus ist abhängig von dem TAN-Generator, den Sie nutzen.

Folgen Sie einfach der angezeigten Anleitung, um die Freischaltung abzuschließen.

## **Fertig!**

Sie haben Ihr TAN-Verfahren erfolgreich auf das Sm@rt-TAN plus Verfahren umgestellt. Ihr bisheriges mobileTAN-Verfahren wird automatisch deaktiviert.